# PAY RATE CHANGE FOR NON-POSITIONED EMPLOYEE

The following instructions will explain how to process a pay rate change for a nonpositioned employee.

You will need the following Security Role for ePAF actions:

#### **UF\_EPAF\_DepartmentAdmin** or **UF\_EPAF\_Level 1 Approver**

### NAVIGATION

1. Log into myUFL, then navigate to:

**Nav Bar > Main Menu > Human Resources > UF Departmental Administration > ePAF Home Page > Start a New ePAF**

## CHANGE PAY RATE

- 1. Select **Edit Existing Job**.
- 2. Enter **UFID** and select **Search**.
- 3. Enter **Effective Date**.
- 4. Update **Comp rate**.

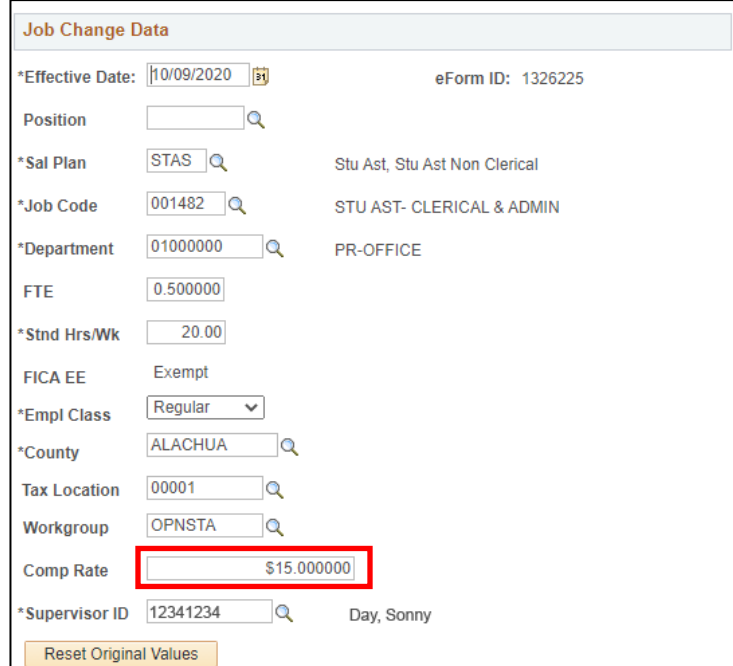

© Training and Organizational Development Communiculary Updated: November 9, 2020 Human Resources **Page 1 of 3** University of Florida, Gainesville, FL 32611

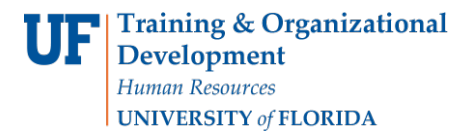

#### 5. Select **Next**.

6. Select **Look-Up** beside Action Reason.

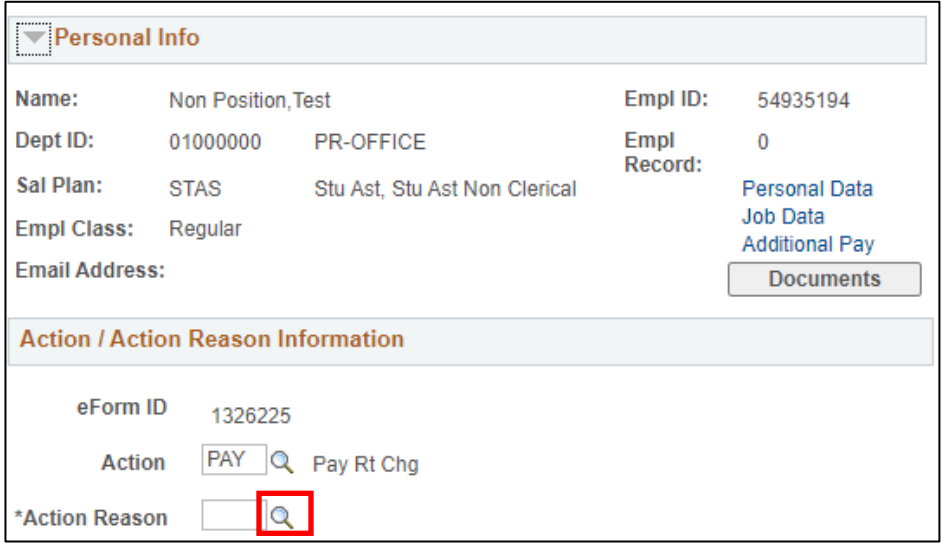

7. Select Look-Up **Action Reason**.

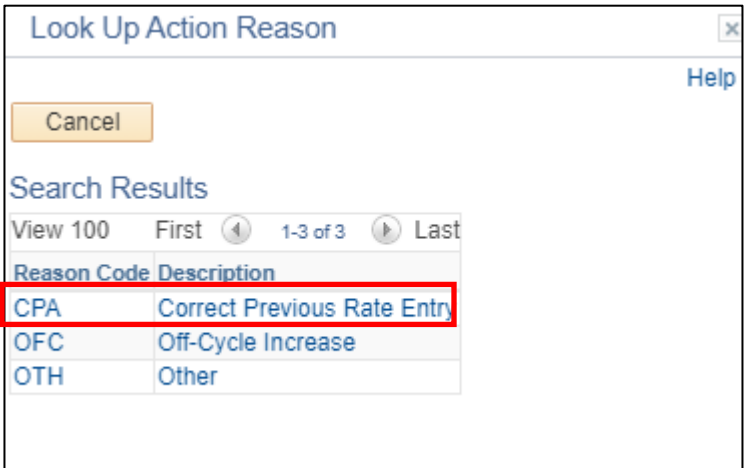

- 8. Select **Submit** and **Yes** to confirm.
- 9. Review Process Visualizer.

## ADDITIONAL HELP

UF Computing Help Desk 352-392-HELP

Employment Operations and Records 352-273-1079